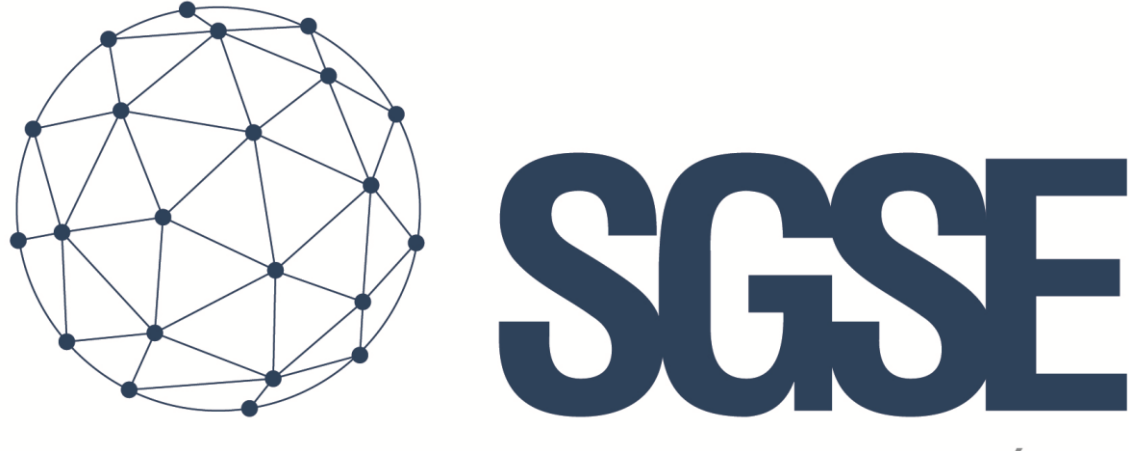

## Soluciones Globales de Seguridad Electrónica

# SPC MONITOR

Installer and User Manual

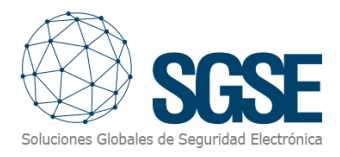

### Content

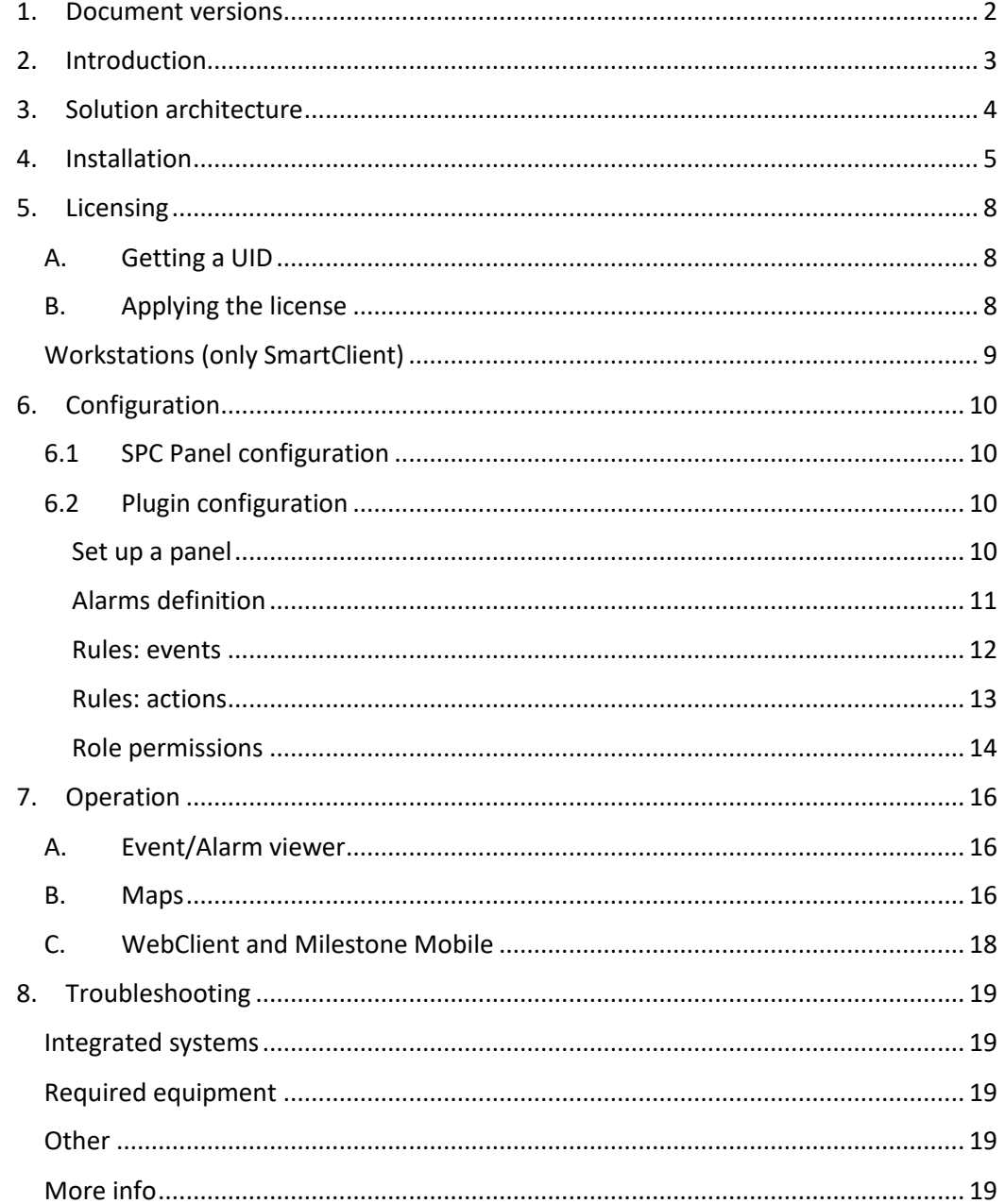

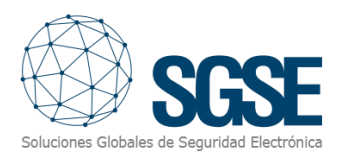

### <span id="page-2-0"></span>1. Document versions

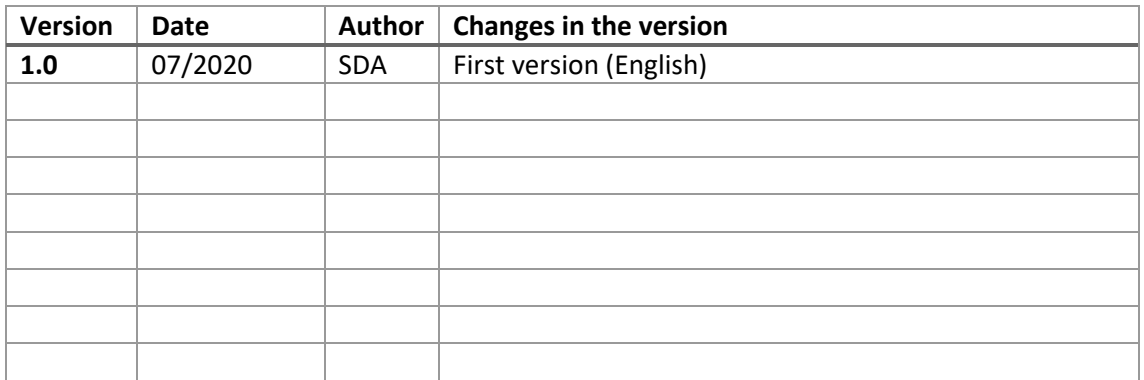

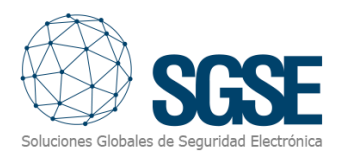

### <span id="page-3-0"></span>2. Introduction

The purpose of this document is to explain the operation, installation and use of the software solution called "*SPC Monitor*".

This solution consists of a plugin that allows to monitor and interact with Vanderbilt SPC intrusion systems, from the user interface and the working environment of the XProtect® platform, by **Milestone**.

In this way, the monitoring of the intrusion system is available together with the advantages of the XProtect® VMS for video and alarm management. CCTV and intrusion in a single interface.

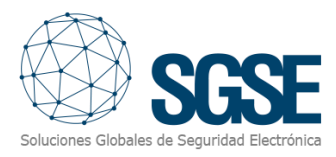

### <span id="page-4-0"></span>3. Solution architecture

The architecture of the solution is described in the scheme below:

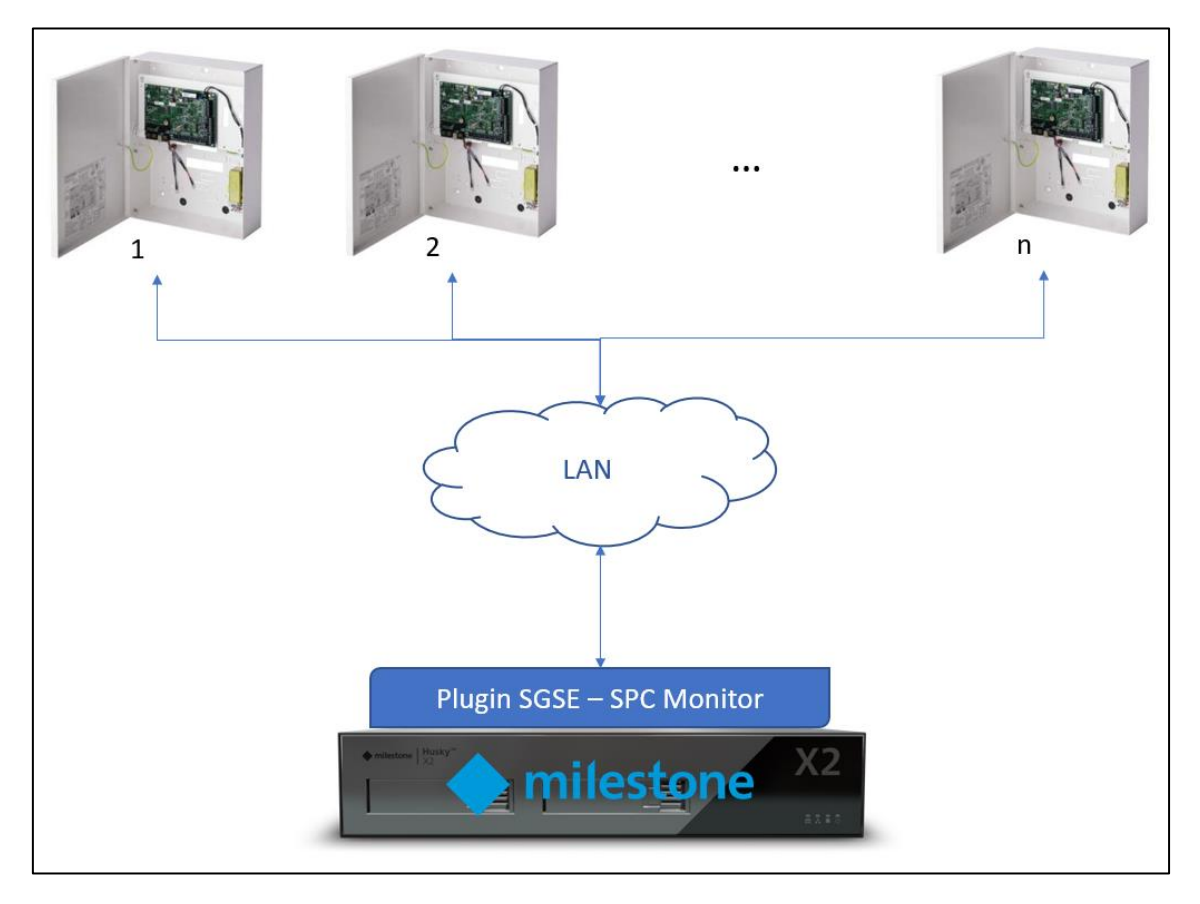

Through the Ethernet network, the plugin gets ready to accept connections from SPC intrusion panels. The SPC intrusion panel must be configured to communicate with the plugin as an ATP (Alarm Transmission Path) in an ATS (Alarm Transmission System). The basic panel configuration needed to work with this plugin will be described later in this document.

Once the communication is established, it imports the panel configuration and keeps the communication channel open to:

- Send commands to the panel
- Ask the panel for the status of some elements (areas, zones, outputs)
- Receive notifications when intrusion events occur at the intrusion system.

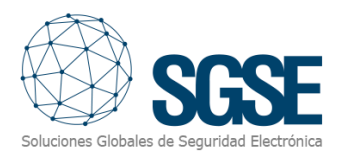

### <span id="page-5-0"></span>4. Installation

To install the plugin, simply execute with administrator rights the installer " SPC Monitor Installer.msi" provided by SGSE or downloaded from the Milestone Marketplace. The process is automatic. Throughout the different screens of the installer, we will only have to accept the End User License Agreement, a mandatory condition to be able to use the plugin.

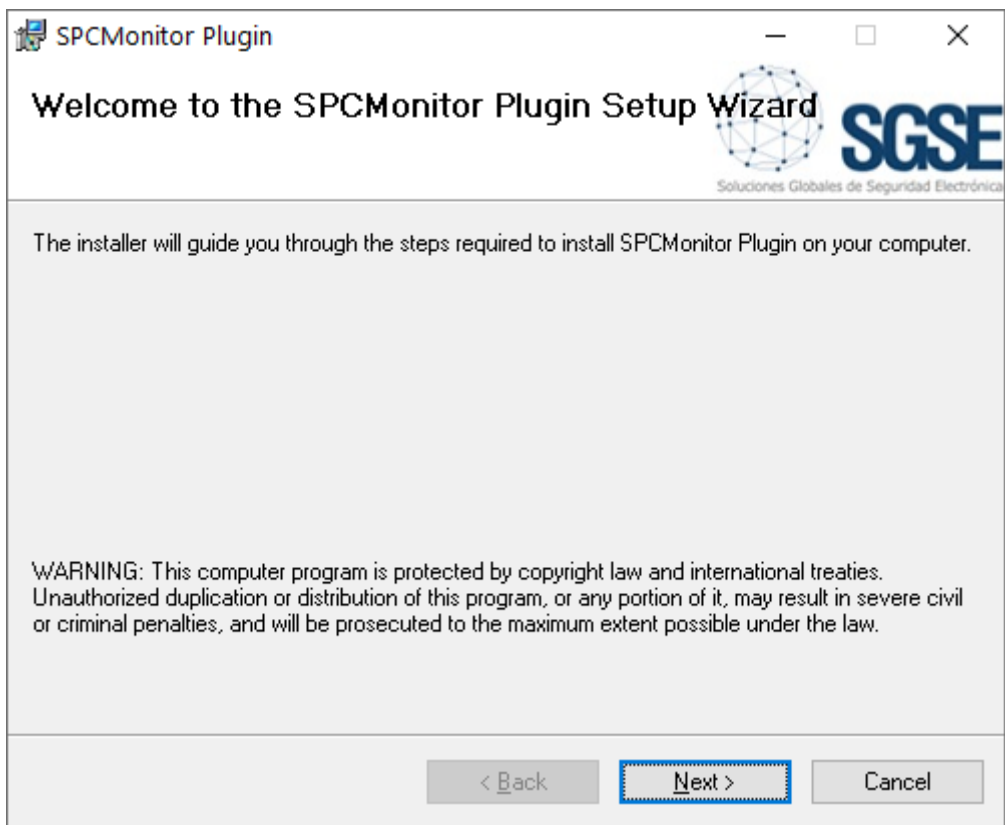

Click "Next >" to start the installation process.

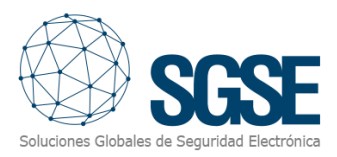

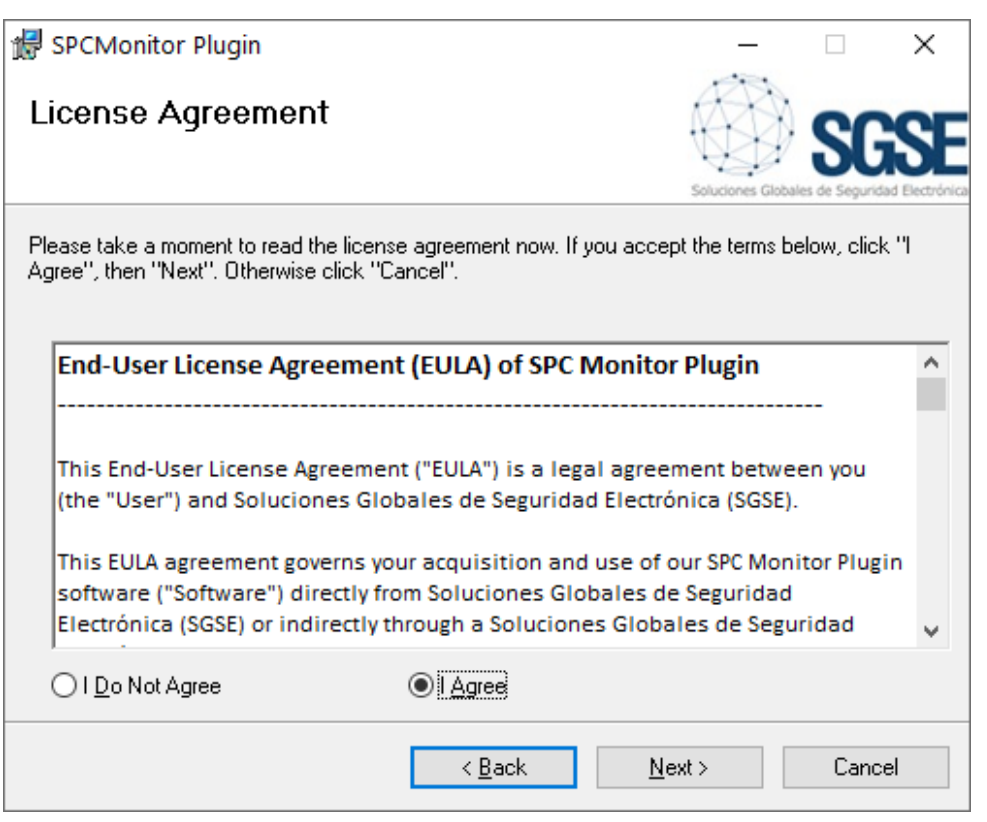

You will have to read and accept the End User License Agreement to proceed with installation.

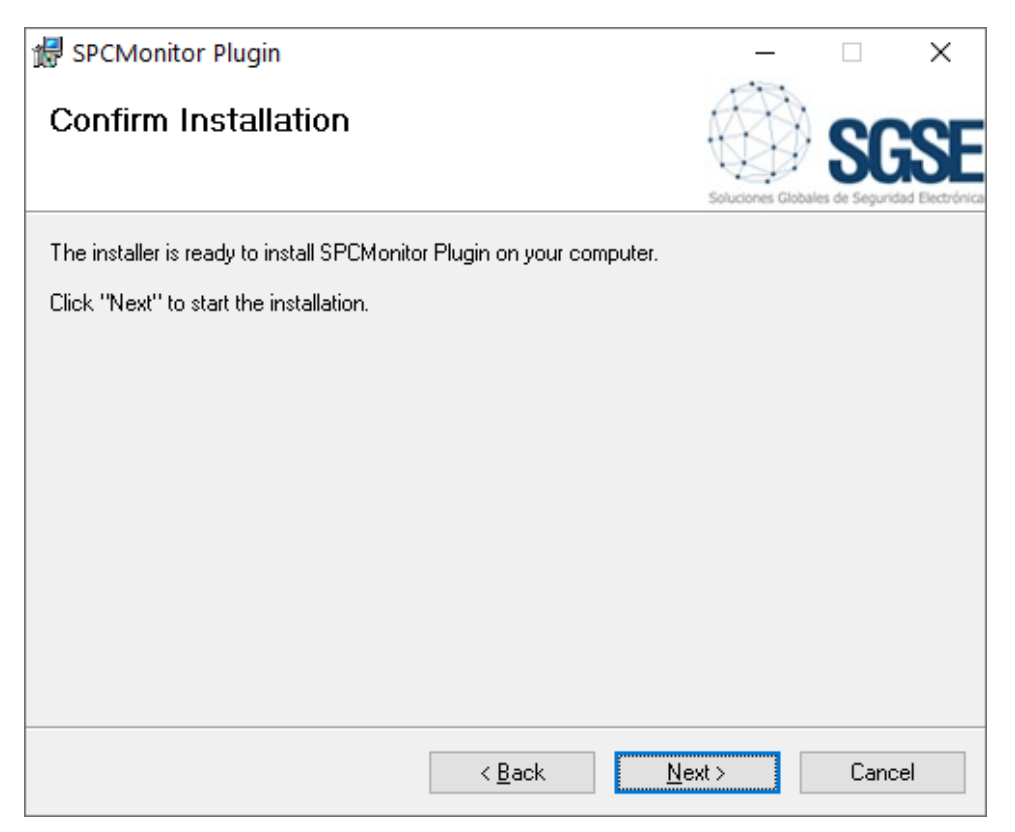

Click "Next >" to proceed and install the plugin files.

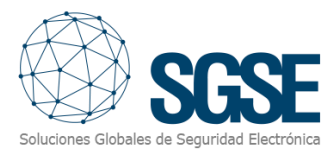

If Windows User Account Control is enabled, you may have to allow the installer to go ahead with installation.

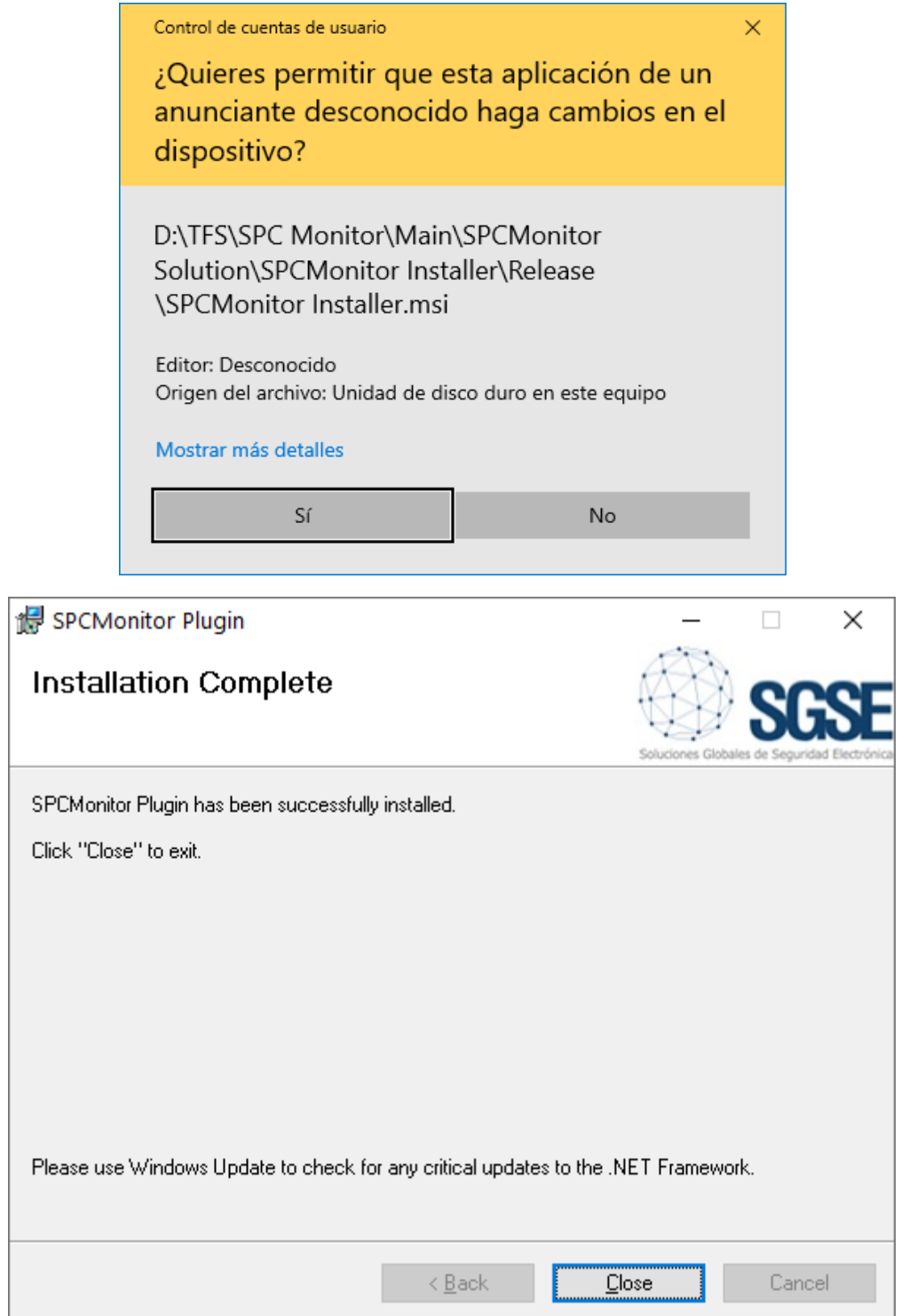

Once the process is finished, you can click "Close". The plugin is already installed!

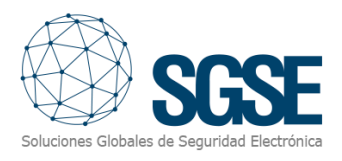

### <span id="page-8-0"></span>5. Licensing

The plugin needs a license to run. Each panel must be licensed. These licenses are generated by SGSE. The procedure to obtain the license file corresponding to the acquired license is described below.

#### A. Getting a UID

<span id="page-8-1"></span>In order to generate the license, you must provide the corresponding UID. This UID is a unique identifier to which the license is bound.

To get this code, you have to run XProtect® Management Client after installing the plugin and go to the corresponding menu item (*MIP Plugins > SPC Monitor*).

Milestone XProtect Management Client 2020 R1  $\Box$  $\times$ Archivo Editar Ver Acción Herramientas Avuda  $\mathbf{H}$   $\mathbf{9}$   $\mathbf{0}$   $\mathbf{e}$   $\mathbf{B}$ r dal site  $\mathbf{a}$ DESKTOP-IU7RLL2 - (20.1a) milestone | XProtect\* Conceptos básicos **III** Servidores **III** Cispositivos **SINE SPC Monitor** El De Reglas y eventos Begunded Cometidos License Information **2** Usuarios básicos Registros de servidores Alarmas Plug-ins de MIP<br>B sox SPC Monitor <sup>(2)</sup> [M SPC Panels Soluciones Globales de Seguridad Electrónica  $\odot$  Areas Integre su sistema de intrusión SPC Vanderbilt en Milestone y su VMS. Dé fácilmente de alta los paneles, Zonas importe automáticamente el resto la configuración y podrá recibir eventos del panel, monitorizar el estado de .<br>- Salidar sus elementos y enviar comandos para interactuar con el panel. 9-SPCR4V-1D1LIQ6 1RC7MMK-1 **UID License** Please provide the following UD to SGSE in order to have your license get erated IRC7MMK-1-10 SPCR4V-101LIQ6 Copy to Clipboard

In that screen, when the plugin is not licensed, you will see the corresponding UID.

Please provide this UID to SGSE, and you will get your license file generated.

#### <span id="page-8-2"></span>B. Applying the license

Please copy the license file "*Licencia.lic*" into the plugin folder. By default:

C:\Program Files\Milestone\MIPPlugins\SPCMonitor\

After applying the license, Event Server must be restarted so that changes take effect and we can use the plugin.

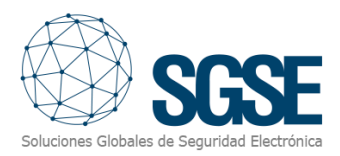

Once the license is applied, the Management Client interface will show the license information:

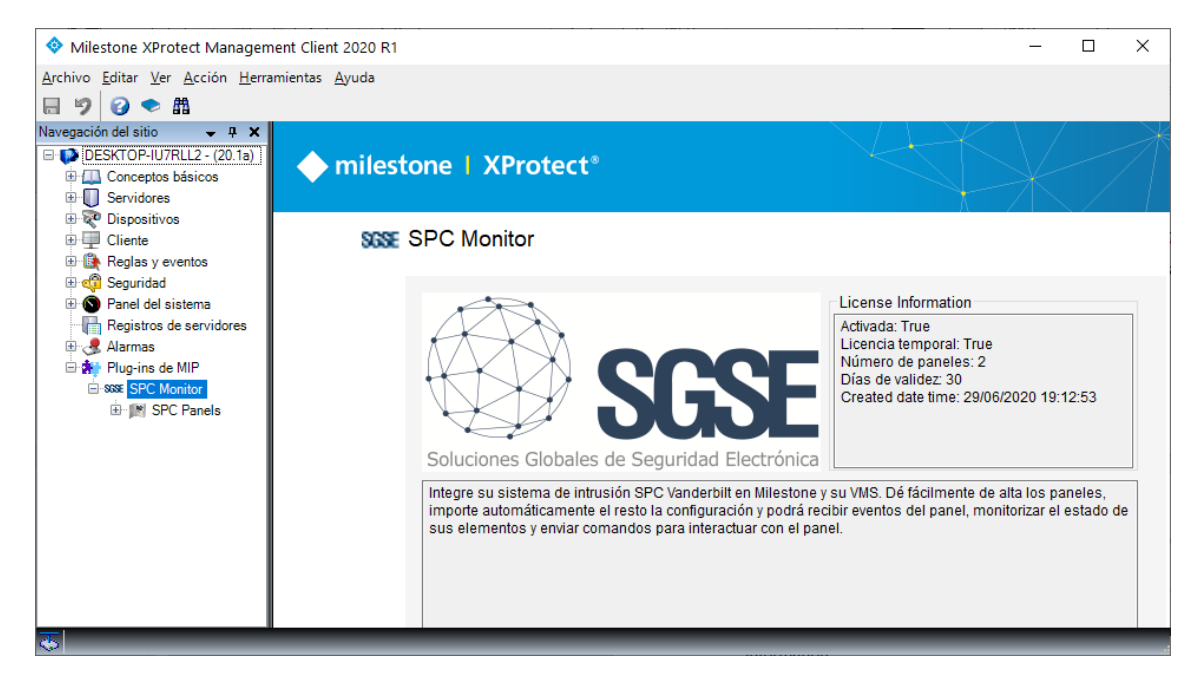

#### Workstations (only SmartClient)

<span id="page-9-0"></span>To generate the UID in a workstation where you don't have XProtect® Management Client, but you will be only using SmartClient instead, you will have to use the SGSE tool, "*UID Generator*" to obtain the UID.

Please, contact SGSE to get this tool.

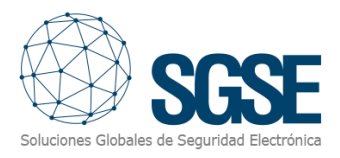

### <span id="page-10-0"></span>6. Configuration

The plugin has been designed to simplify as much as possible its configuration process, so that the start-up is as simple as possible for the installer.

The connection is actively established by the SPC intrusion panel using the Flex $C^{\circ}$ protocol, so it will have to be configured to establish a connection with the plugin, and the plugin will have to be ready to accept and confirm this connection.

#### 6.1 SPC Panel configuration

<span id="page-10-1"></span>In order to communicate with the plugin, it has to be configured as an ATP of an ATS in the SPC configuration. We will give a brief overview of the specific configuration needed to communicate with the plugin. For further information on installation, setup, and configuration of the SPC panel please contact your SPC provider.

- 1) Add an ATP to an ATS
- 2) Configure ATP:
	- a. Set "*RCT URL or IP Address*" with the Milestone Event Server IP
	- b. Set "*RCT TCP Port*" with the port in which the plugin will be listening for this panel to connect.

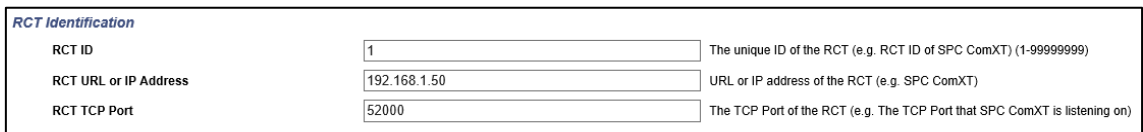

- c. Select the communication interface "*Ethernet*"
- d. Select the ATP category "*Cat 5 [Ethernet]*"

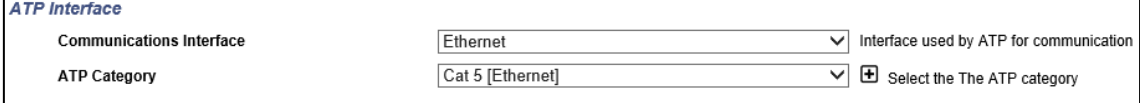

- 3) In the "*ATP Advanced configuration*":
	- a. Select Encryption Key mode "Fixed Encryption"
	- b. Set the fixed encryption key. It must match the encryption key configured at the plugin (64 hexadecimal digits).

#### <span id="page-10-2"></span>6.2 Plugin configuration

#### <span id="page-10-3"></span>Set up a panel

To set up a panel in Milestone, the procedure is extremely simple.

You just have to assign a name to the panel, to identify it in the system, and configure the needed parameters to allow the panel to connect to the plugin over Ethernet. The connection is established by the SPC Panel, and the needed parameters are the following, that must match the parameters set at the panel:

- Local IP address at which the plugin will listen to the panel
- Local port in which the plugin is listening for incoming connection

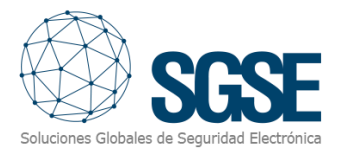

- Fixed encryption key (64 hexadecimal characters). Must match the Fixed Encryption key configured at the panel.
- Management user with rights to operate and retrieve configuration
- Password of the user configured

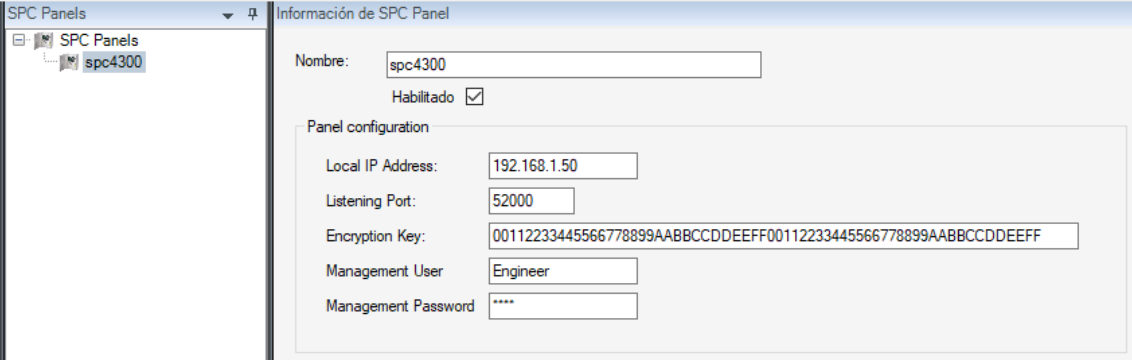

After saving changes, the plugin will automatically listen to a FlexC connection from the panel and, if everything is properly configured, it will accept the connection and import the panel configuration (areas, zones, outputs), and the state of each element (areas, zones and outputs).

The plugin will automatically create in Milestone the items corresponding to the areas, zones, and outputs of the panel. These items will be accessible from the interface of Management Client.

We can see the download process information in the Event Server MIP Logs.

#### Zone sensor type

The plugin allows you to select the type of sensor used in each zone. This will change the icon of the zone, so that the operator can get the most complete information about the intrusion installation from the SmartClient map.

The available sensor types are the following:

- Volumetric (PIR) Default value
- Seismic
- Glass break
- Magnetic contact
- Panic button

#### Alarms definition

<span id="page-11-0"></span>This plugin adds some event definitions to Milestone, corresponding to the events that the panel sends.

Each event can be defined in Milestone as an alarm. You just have to go to "Alarm definition" section, within Management Client, create a new alarm whose triggering event is an event from the SPC Monitor Events group, and define the item(s) from which we want this event to be considered an alarm.

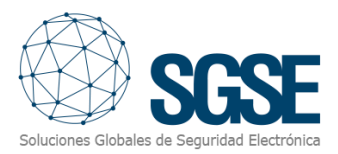

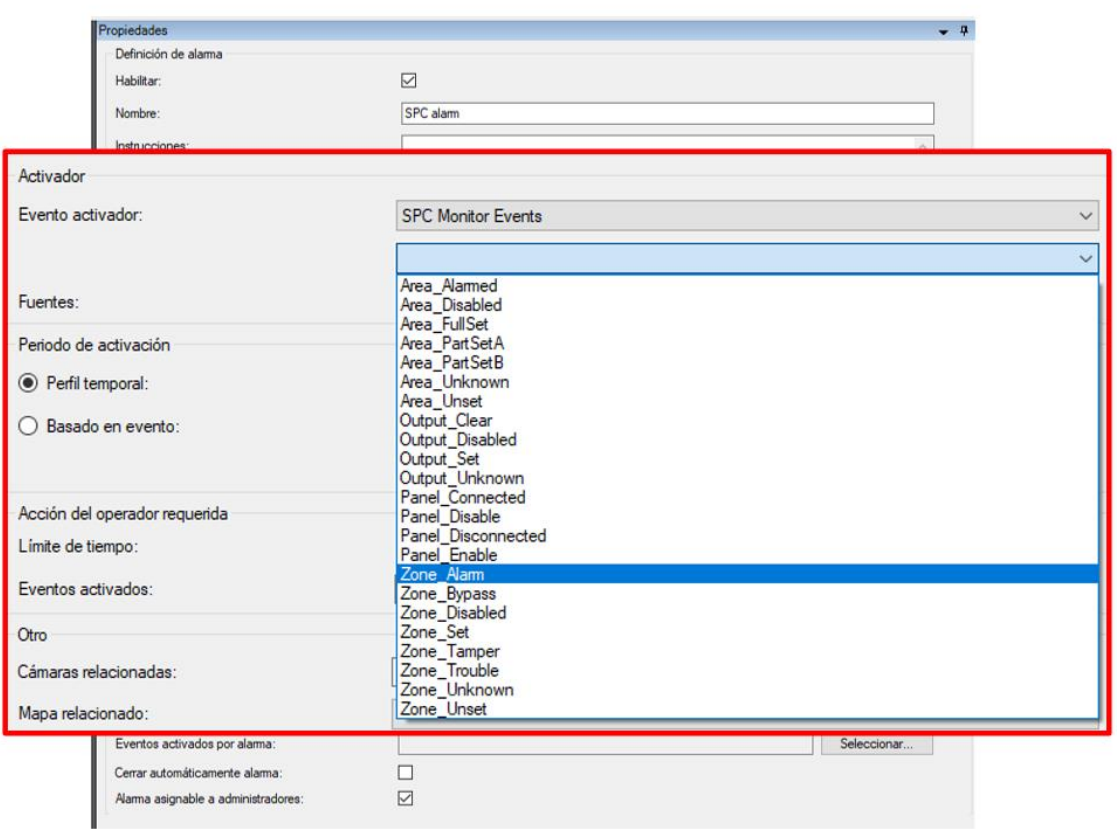

#### Rules: events

<span id="page-12-0"></span>Those events can also be used to trigger Milestone rules. Just create a new rule and select as "Triggering Event" one of the events from those added by the plugin.

The events that plugin adds currently are:

- Area fully set
- Area partially set A
- Area partially set B
- Area unset
- Zone alarm
- Zone bypass (inhibited/isolated)
- Zone tamper
- Zone trouble

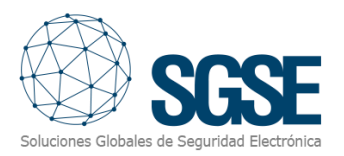

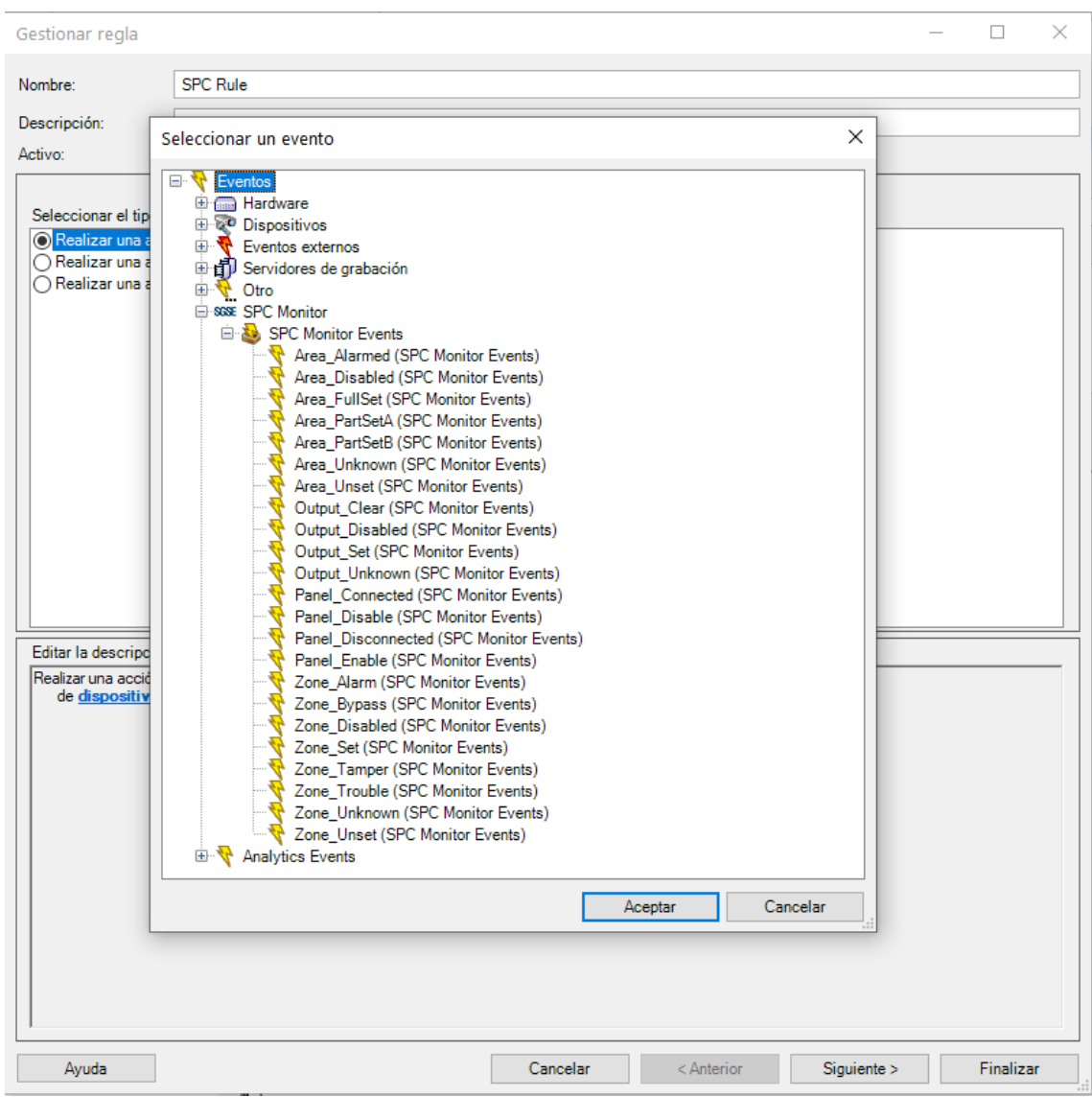

#### Rules: actions

<span id="page-13-0"></span>With the actions defined by the plugin, Milestone can interact with panels when a defined rule is triggered.

We can define rules to trigger the following actions on panels:

- Set all areas.
- Silence panel bells
- Unset all areas.
- Set panel date and time
- Clear all alerts on the panel
- Full / partial A / partial B set an area
- Unset an area.
- Set / clear an output (mapping gate)
- Inhibit a zone
- De-inhibit a zone
- Isolate a zone

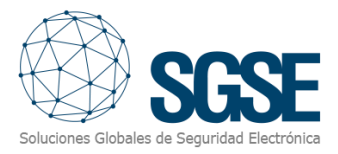

- Deisolate a zone
- Restore a zone

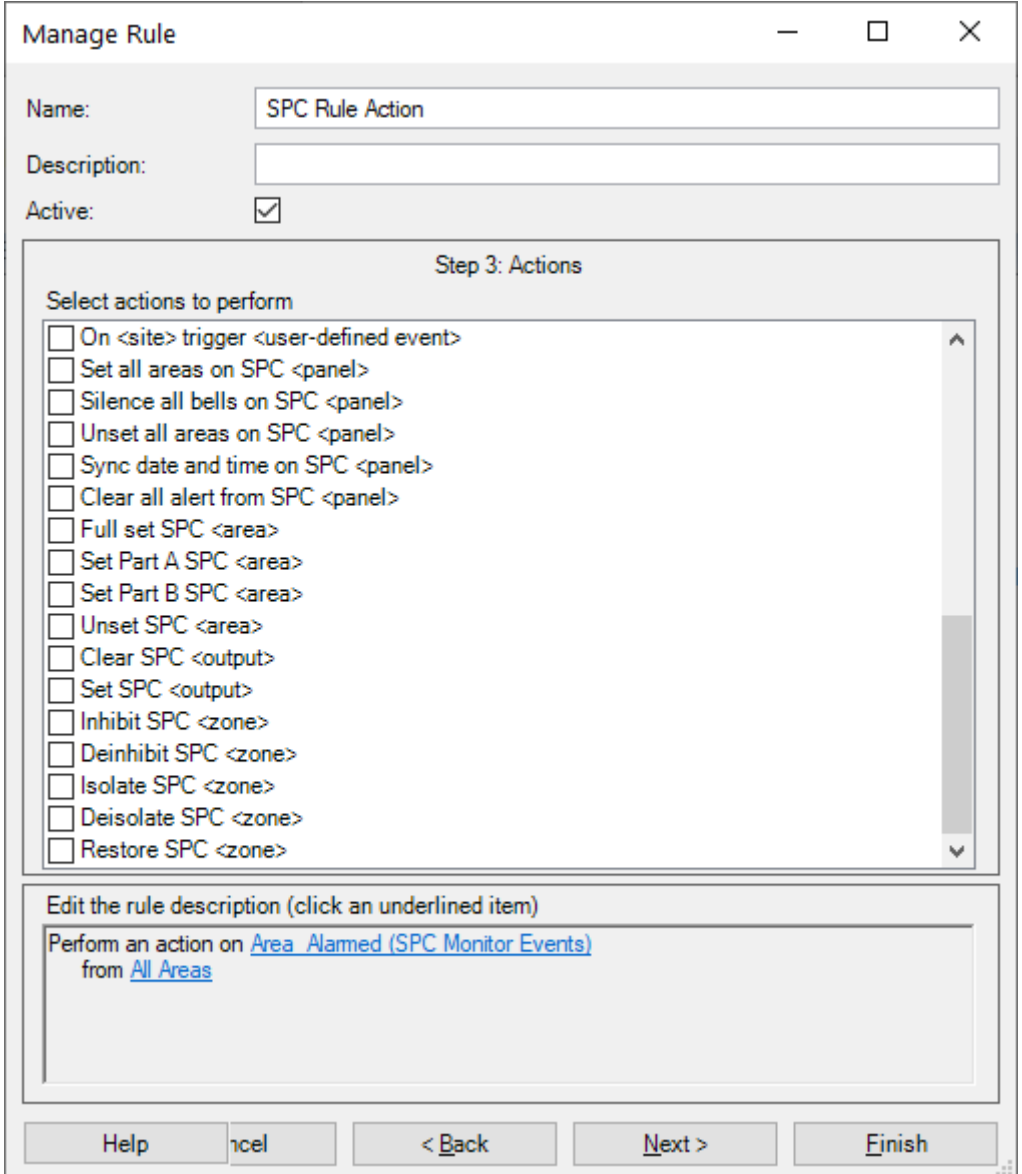

#### Role permissions

<span id="page-14-0"></span>The plugin allows you to interact with SPC panel elements based on roles permissions applied to Milestone user. In particular, the possibility to interact with elements can be limited by using the specific permission.

If a user belongs to a group or has a role which has no "Manage" permission over an element, then this user will not be able to operate that item (arming, disarming, bypassing…).

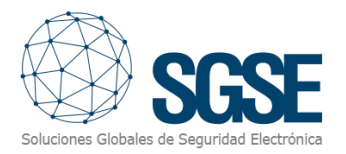

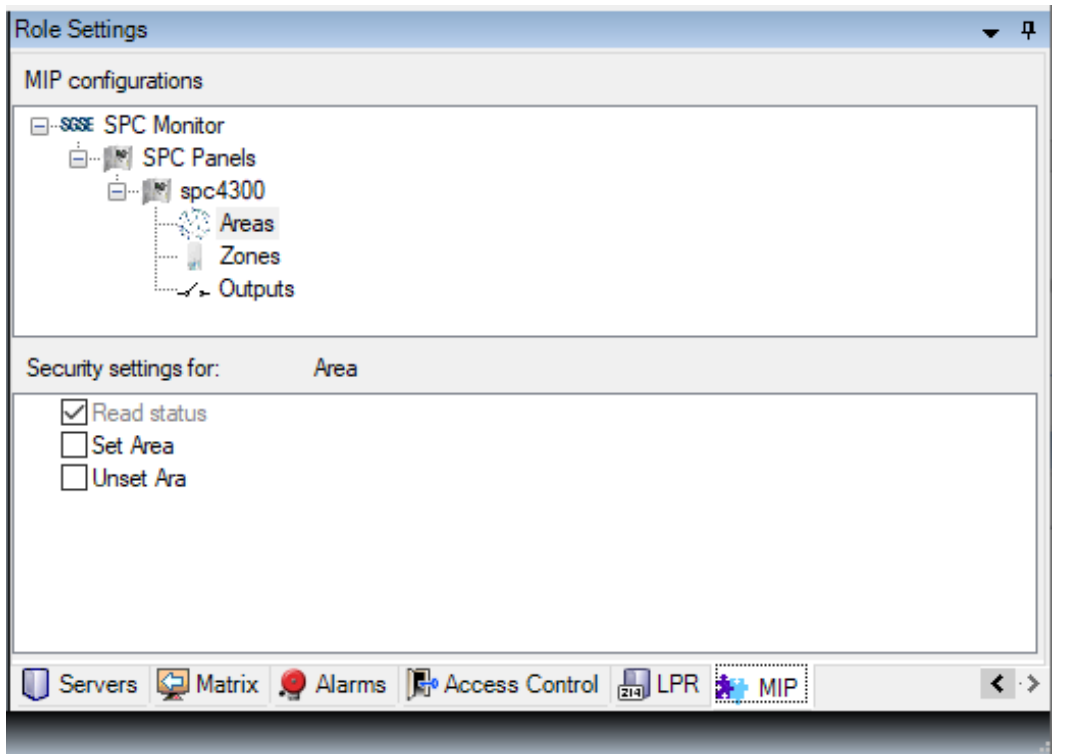

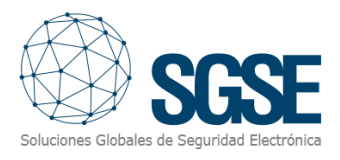

### <span id="page-16-0"></span>7. Operation

SPC Monitor plugin allows you to monitor and interact with panels. Every action is performed from the SmartClient, which is the standard user interface in XProtect®.

The operator can send commands to:

- a) The panel itself
- b) An area
- c) A zone
- d) An output (mapping gate)

#### A. Event/Alarm viewer

<span id="page-16-1"></span>From the standard XProtect® events and alarms viewer, alarms and events coming from the intrusion panels can be viewed and managed.

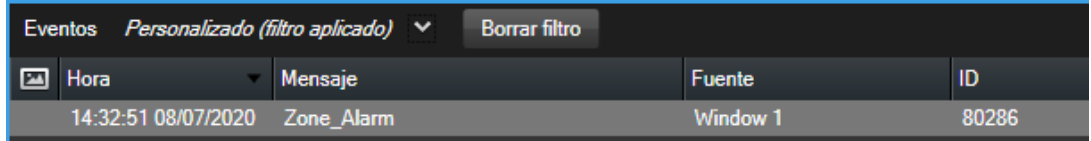

#### B. Maps

<span id="page-16-2"></span>The icons corresponding to panels, areas, zones, and outputs can be added to a XProtect® map.

Each icon will show the state of the corresponding element according to the colour legend referenced below.

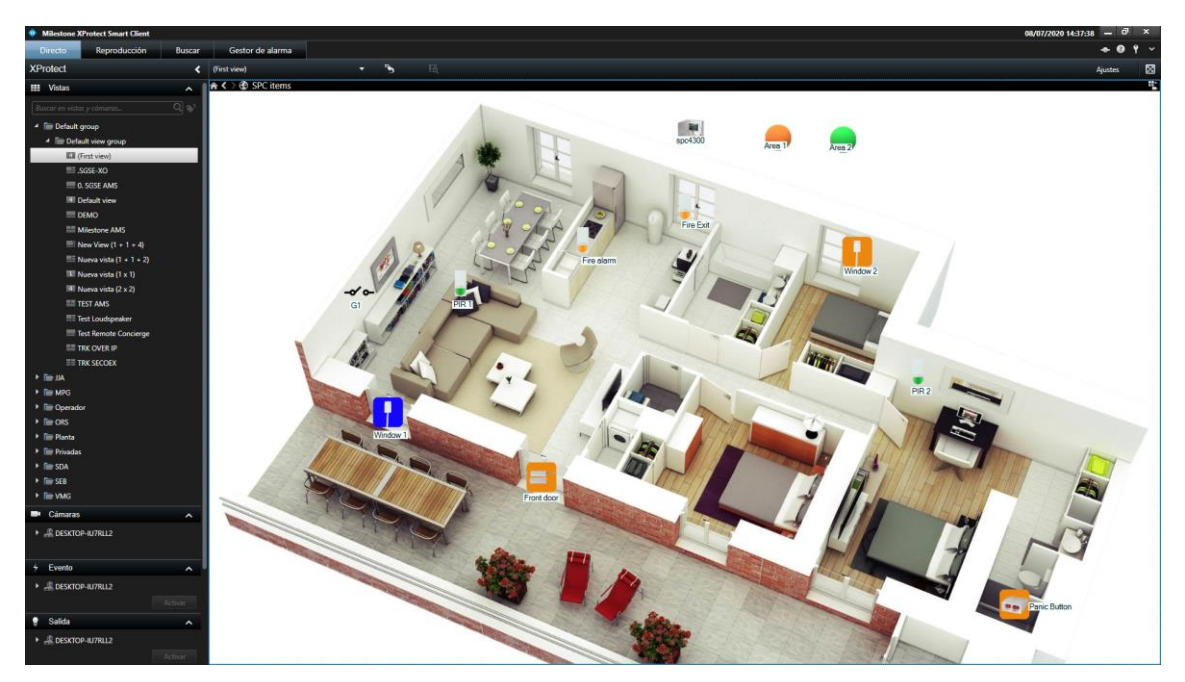

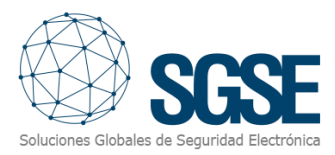

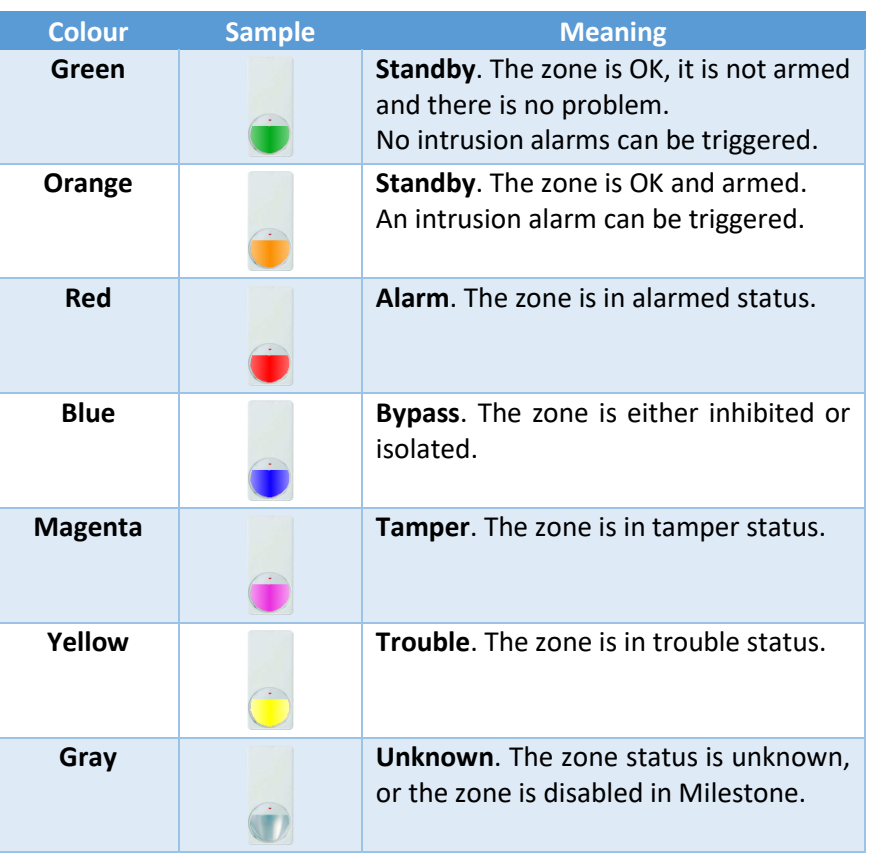

\*The same colour logic applies to other detector icons.

In addition, it will allow to interact with the element from its context menu (secondary button of the mouse).

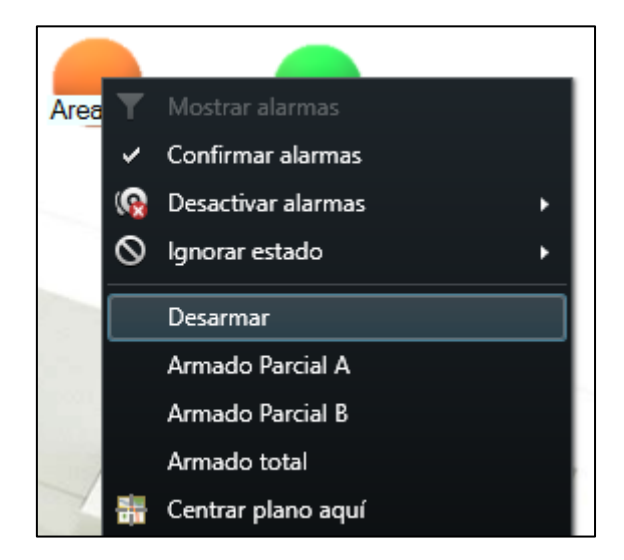

This way, you can:

- Panel
	- o Set all partitions
	- o Unset all partitions
	- o Silence panel bells
	- o Restore all alerts (if enabled)

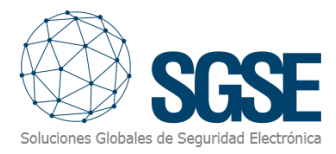

- Area
	- o Set
	- o Partially Set A
	- o Partially Set B
	- o Unset
- Zone
	- o Inhibit
	- o De-inhibit
	- o Isolate
	- o Deisolate
	- o Restore
- Output
	- o Set
	- o Clear

#### <span id="page-18-0"></span>C. WebClient and Milestone Mobile

These interfaces do not support al the plugin functionalities, like the custom panel management interface or maps.

However, alarms can be received from these two interfaces, if they have been defined in the Management Client. Interaction with panels can also be performed by making use of plugin actions and *User defined events*, that will appear to the user as buttons.

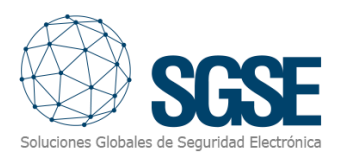

### <span id="page-19-0"></span>8. Troubleshooting

#### Integrated systems

<span id="page-19-1"></span>In case the integration does not work, please confirm the panel and its firmware version to be plugin compatible. According to Vanderbilt documentation, firmware of the SPC panel must be:

• FW 3.6 or higher.

Previous SPC panel firmware versions are not compatible with FlexC® protocol integration. For more information about FlexC® compatibility with other SPC models, please ask your SPC provider.

Compatibility has been tested with FW 3.8.5 on a SPC 4300 panel. Compatibility is not granted if a different firmware version is used. Although later firmware versions should work properly, compatibility with each specific firmware version should be tested.

#### Required equipment

<span id="page-19-2"></span>The panel must be equipped with an Ethernet connection in order to be able to connect to Milestone plugin. Ask your SPC provider for more information.

#### <span id="page-19-3"></span>**Other**

- The panel does not establish communication.
	- o Please check panel ATS and ATP configuration.
	- o Please check fixed encryption key.
	- o Please check listening port configured.
- Map shows black circles with white crosses instead of expected icons.
	- o When the panel is created in Milestone, items are new in the system, so icons related to deleted items must be deleted from the map and added again.
- Commands do not work.
	- o The panel status may prevent commands. Please check the Milestone MIP logs for a response message and error code.
- In case of communication failure, please restart XProtect® Event Server.

#### More info

<span id="page-19-4"></span>For more info, please visit plugin online information or contact SGSE in the email address [info@sgse.eu.](mailto:info@sgse.eu)